**Our Digital Future** MAGINE WHAT'S POSSIBLE...

**ieMR Advanced** 

## **Enteral nutrition paediatric: continuous feeds**

**Quick reference guide**

There are two different Enteral feeds:

- 1. Continuous
- 2. Bolus

This quick reference guide will make reference to the Continuous order. A continuous feed refers to a feed that is running 24/24 only.

## **Order a Continuous Enteral Feed: Paediatric**

1. Navigate to Orders in the Menu

The Orders window will now open

2. Click Add+ in the top left corner of the window

The Orders search page will now open

- 3. Type the words Enteral in the search field and a drop down menu will appear with matching options
- 4. Select Enteral Feed Continuous Paediatric

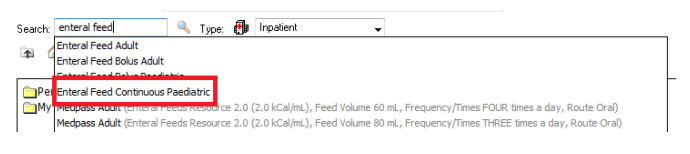

- 5. Click Done to continue with the order details
- 6. The order will have a blue circle with a white cross indicating compulsory fields required which are filled in yellow

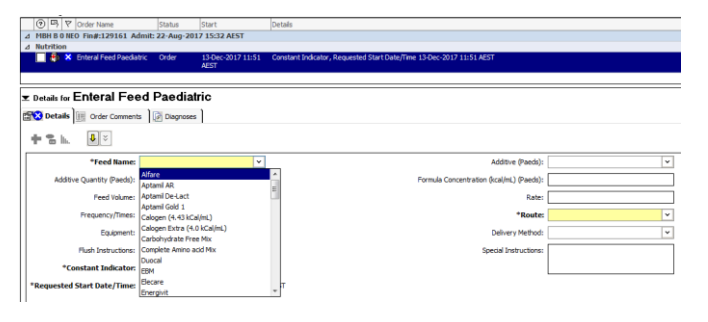

**Note:** The more information that is filled in, the easier it will be for the clinician administering the feed to do so correctly.

Special instructions will populate a visible field for nurses to see in Care Compass.

- 7. Complete all the other relevant fields that are required for order details. Note that Feed Name and Route are mandatory fields – you cannot sign off the order without completing these
- 8. Select Continuous from the Delivery Method drop down list
- 9. Leave Constant Indicator switched to Yes as this shows a reminder in Care Compass, Continuous tab
- 10. Once the information has been completed, click Sign
- 11. A signature window will appear. Enter your password and Refresh

The order is now complete and status now ordered. This will appear in Care Compass, PRN/Continuous tab for nurses to view and take action

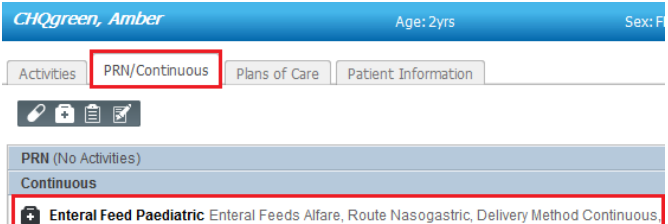

## **Cancel/Reorder or Modify Enteral Feeds**

- 1. If the Enteral Feed order needs to be changed there are two options;
	- a. Right click the order and select Cancel/Reorder and then order a new feed following the previous steps
	- b. Right click the order and select **Modify**

**Application: ieMR Advanced quick reference guide 28.02.2018 - 1 -**

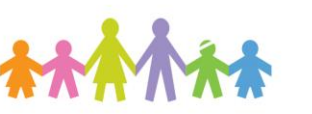

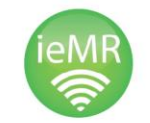

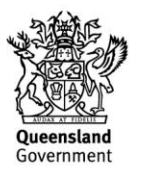

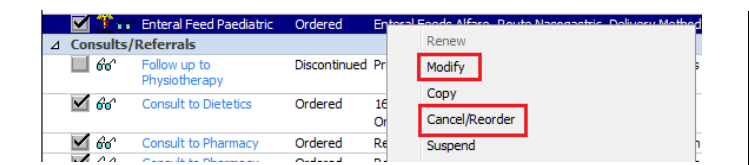

The Order details will now display below and the order can be changed. This will be useful for changing the rate, feed type or to change the frequency of the dose.

2. Mark any Allied Health relevant orders (e.g. consults, follow-ups, patient care orders) complete or discontinued.

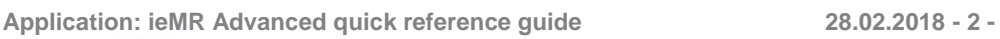

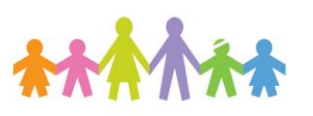

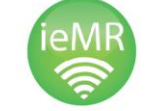

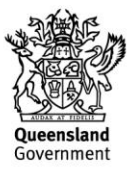